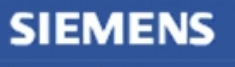

**Siemens PLM** Software

Greater China Technical Tips & News Hot Line:800-810-1970

2015-6-5

#### **Siemens PLM Software** 技術技巧及新聞

歡迎流覽《Siemens PLM Software 技術技巧及新聞》,希望它能成為 Siemens PLM Software 技術支援團隊將 Siemens PLM Software 最新產品更新、技術技巧及新聞傳遞給用戶的一種途徑

### **Date: 2015/06/05**

#### **NX CAM Tips**

## **1.** 如何在 **NX CAM** 中編輯 **boundary** 的顏色?

選擇 "Preferencesà Manufacturingà Geometry" 修改 "Part"的顏色,同時也會修改 boundary 幾何體的顏色。

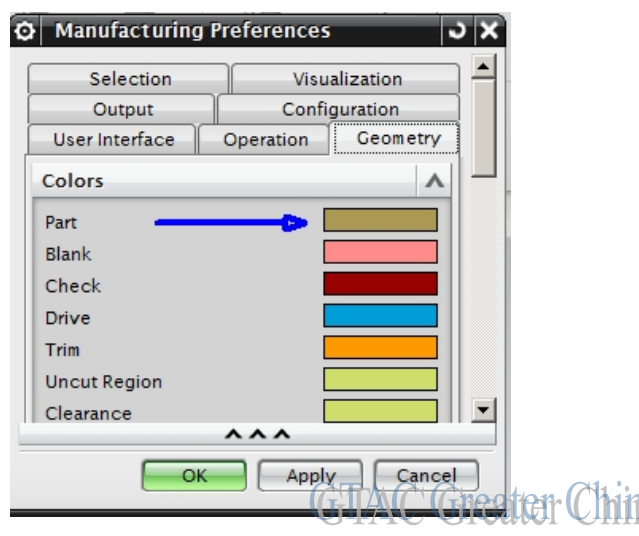

如果需要修改被選中的 boundary 單元高亮顏色,可以通過下面選項實現: "Preferencesà Visualizationà Color/Fontà Geometryà Selection"

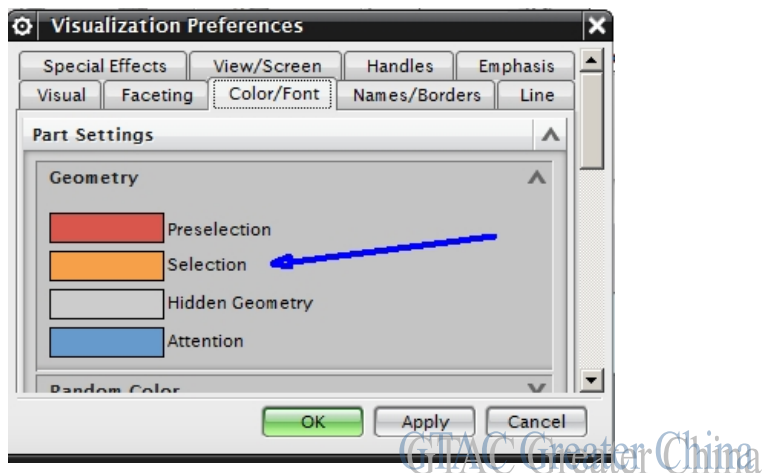

如果你發現 boundary 幾何的顯示顏色和高亮顏色比較接近,難以分辨的時候,可以通過 這個方法來定義自己喜歡的顏色,以便更好的顯示 boundary.

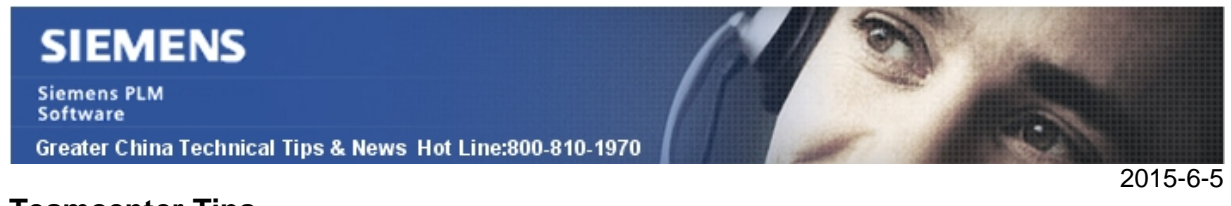

### **Teamcenter Tips**

# **2.** 如何導入非主部件檔比如圖紙到 **Teamcenter**

你在之前已經導入主部件檔到 Teamcenter, 但是你希望再導入非主部件檔, 它跟主部件 文件的資料集存在於相同的零元件 ID 和版本下。 以 NX85 為例

- 1. 從 Teamcenter 中打開 NX, 點擊菜單檔a導入裝配到 Teamcenter 來打開導入 裝配對話方塊。
- 2. 確定編號選項卡的導入編號設置為"用戶編號", 這樣零元件 ID 和版本就可以 根據你的需要手動輸入。

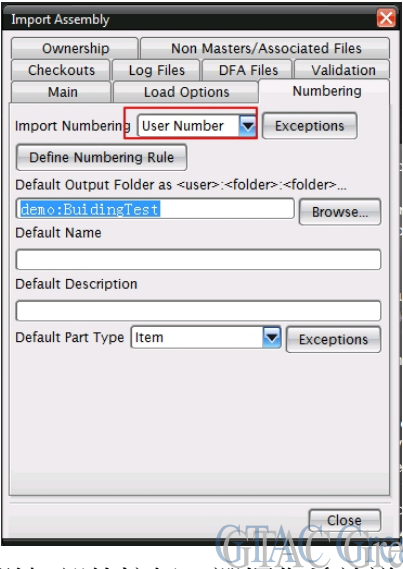

3. 在主選項卡中,點擊增加部件按鈕,選擇你希望導入的圖紙部件檔,然後點擊執 行按鈕。

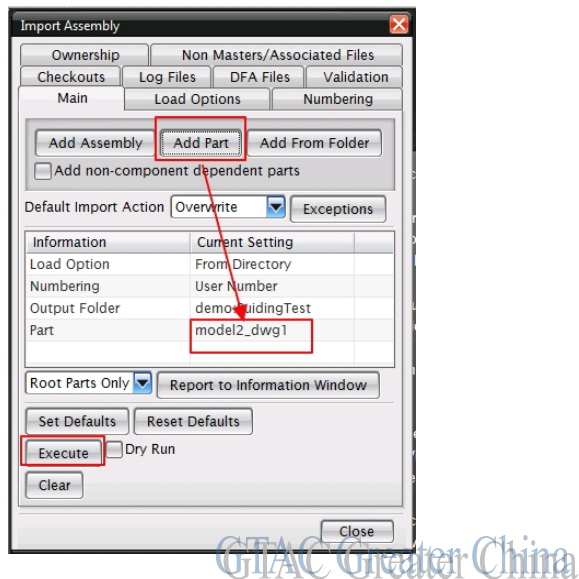

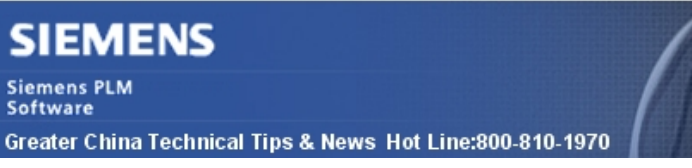

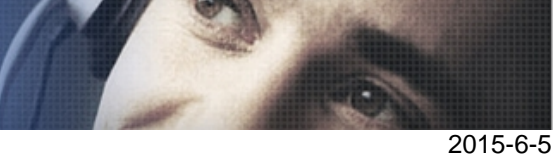

4. 在輸入部件編號對話方塊中,輸入和選擇需要的資訊。輸入跟 UGMaster 資料集 所屬的相同的部件編號 和部件版本。 部件檔案類型選擇規格,並輸入部件檔案名 稱,然後點擊 OK 按鈕。

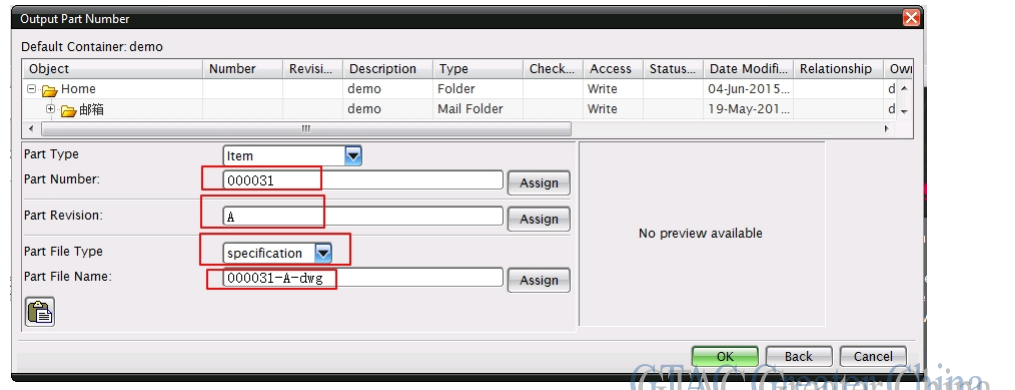

5. 在後面的對話方塊中,同樣輸入相同的部件編號和部件版本。然後點擊 OK 完成 導入。

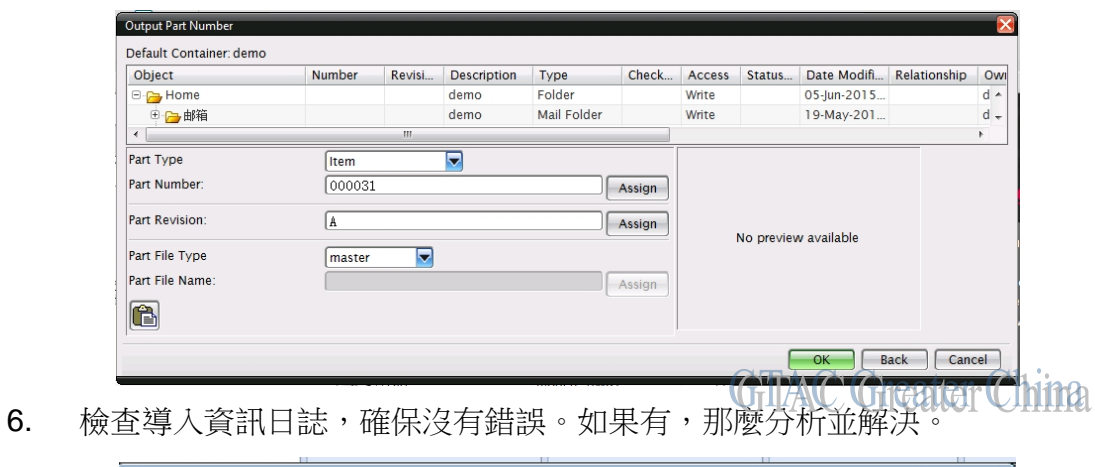

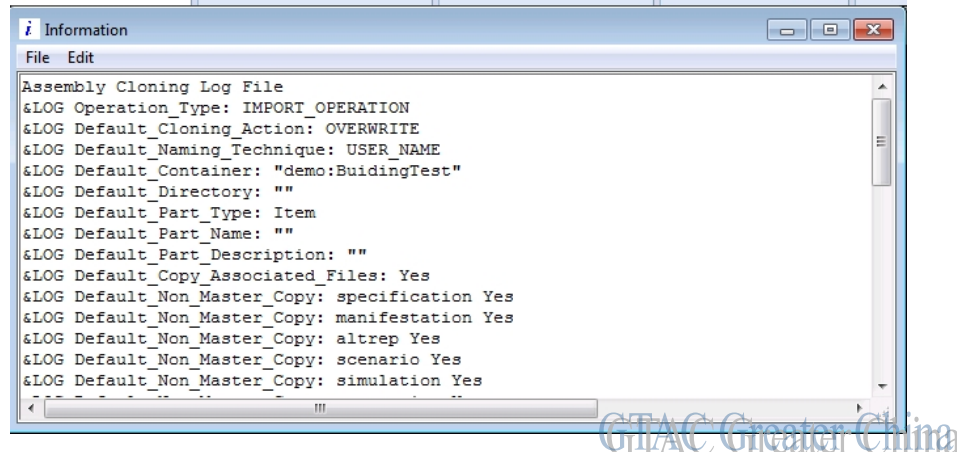

7. 你就可以找到圖紙 UGPart 資料集。

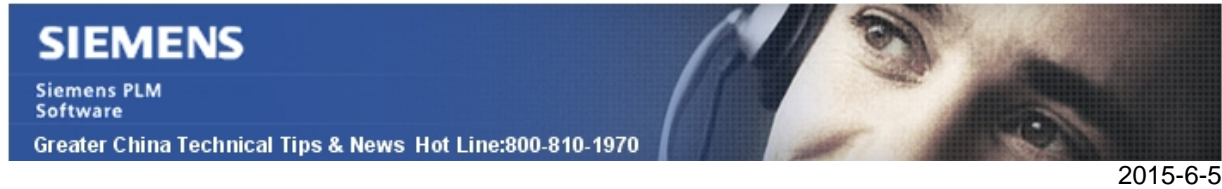

### **Tecnomatix Tips**

# **3. eMserver** 和 **Client** 之間的防火牆設置

在打開防火牆的情況下, 需要打開哪些防火牆的埠和程式才能保證客戶端和伺服器的正常 通訊?

### 解決方法

如果防火牆打開,用戶端一般會遇到錯誤: "The RPC server is unavailable". 這時候, 只需要用把防火牆的 RPC 動態埠打開就可以, 如下圖所示, 在伺服器和用戶端 上, 我都設定了入口規則名稱叫做"Siemens", 這個規則中允許了本地埠 "RPC Dynamic Ports", 這就能夠保證用戶端和伺服器的正常通訊了.

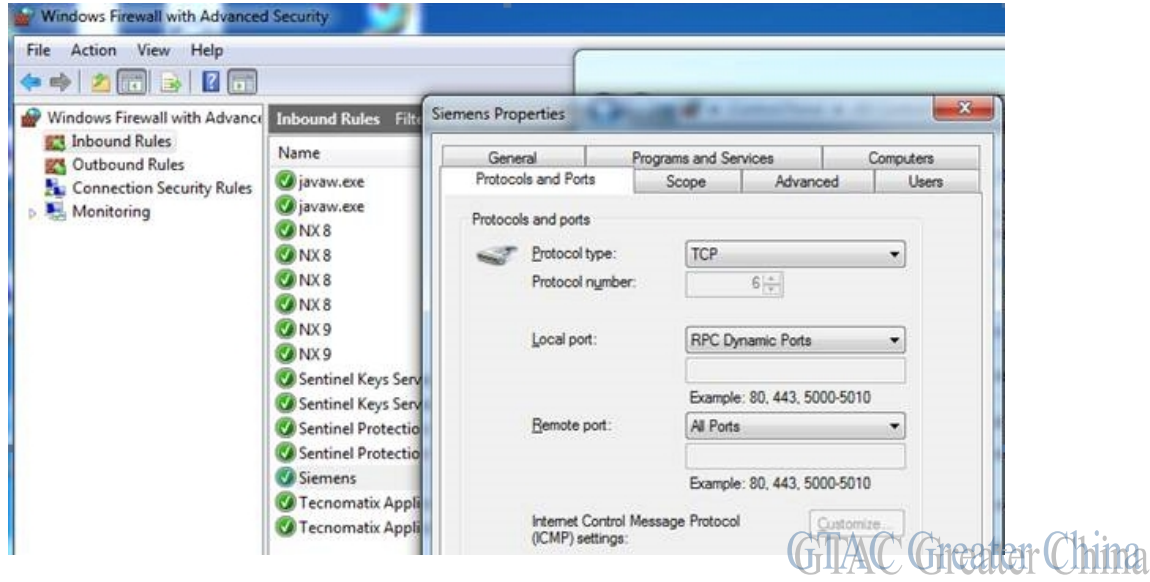

Greater China ME&S Service Team PRC Helpdesk (Mandarin): 800-810-1970 Taiwan Helpdesk (Mandarin): 00801-86-1970 HK Helpdesk (Cantonese): 852-2230-3322 Helpdesk Email: [helpdesk\\_cn.plm@siemens.com](mailto:helpdesk_cn.plm@siemens.com) Global Technical Access Center: <http://support.ugs.com> Siemens PLM Software Web Site: <http://www.plm.automation.siemens.com> Siemens PLM Software (China) Web Site: [http://www.plm.automation.siemens.com/zh\\_cn/](http://www.plm.automation.siemens.com/zh_cn/) 

此e-mail newsletter 僅提供給享有產品支援與維護的Siemens PLM 軟體使用者。當您發現問題或 希望棄訂,請發送郵件至 helpdesk cn.plm@siemens.com聯繫,如棄訂,請在標題列中注明"棄 訂"